# **Abwicklung von Servicebestellungen in SAP Ariba**

Juli 2021 – Swisscom.Kaufhaus@swisscom.com

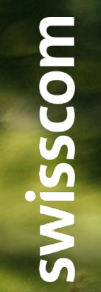

C1 – Public

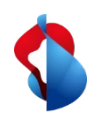

## **Abwicklung von Servicebestellungen in SAP Ariba**

Auf den folgenden Seiten finden Sie Hinweise, wie Sie über SAP Ariba Rechnungen für Serviceleistungen einreichen können.

Inhaltsverzeichnis:

S. 3 Einstieg mit Standard Account

S. 4 Einstieg mit Enterprise Account

S. 5 Generelle Übersicht

S. 7 Erstellen einer Rechnung

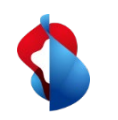

#### **Einstieg mit Standard Account**

Mit dem Standard Account erhalten Sie eine E-Mail Benachrichtigung mit einem Link, welcher Sie direkt zum Ariba Netzwerk führt, wo Sie sich mit Ihrem Login anmelden können. Sie gelangen dann direkt auf die Bestellung.

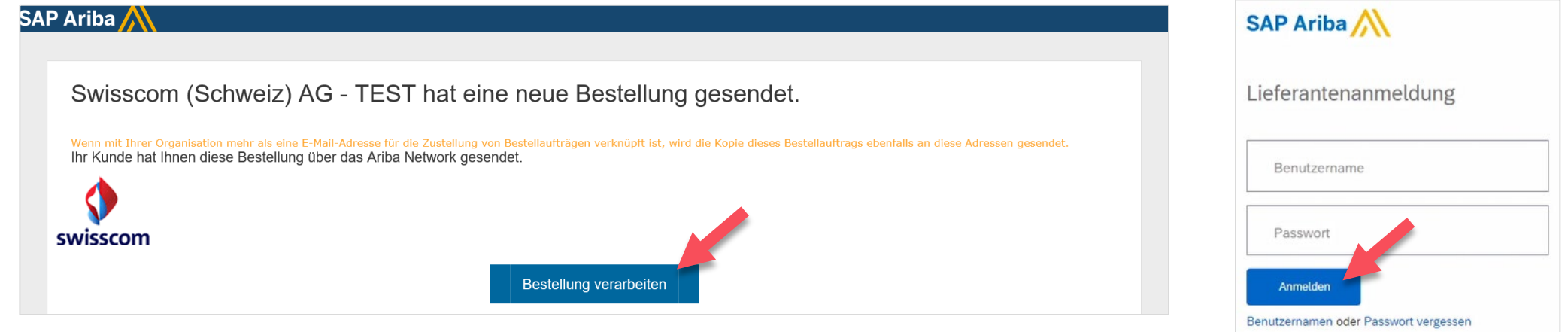

#### **Wichtiger Hinweis**:

Sollten Sie über einen Standard Account verfügen, müssen Sie immer über die zur Bestellung gehörenden aktuellen E-Mail in die Bearbeitung von Bestellungen einsteigen. Sollten Sie die entsprechende E-Mail nicht mehr finden oder haben Sie die E-Mail versehentlich gelöscht, können Sie einen erneuten Versand der E-Mail selber über die Bestellübersicht auslösen (siehe unten).

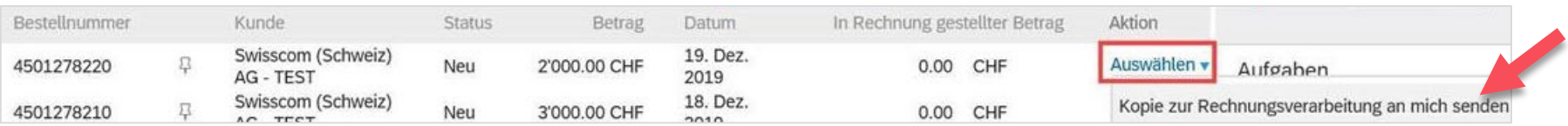

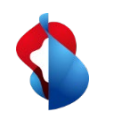

#### **Einstieg mit Enterprise Account**

Auf dem SAP Ariba Unternehmenskonto finden Sie unter **"Bestellungen und Lieferplanabrufe"** eine Übersicht Ihrer eingegangenen Bestellungen, Rechnungen und Zahlungen. Um eine Bestellung zu bearbeiten, **klicken Sie auf die Bestellnummer**. Sie können auch über den Posteingang auf die Bestellung zugreifen.

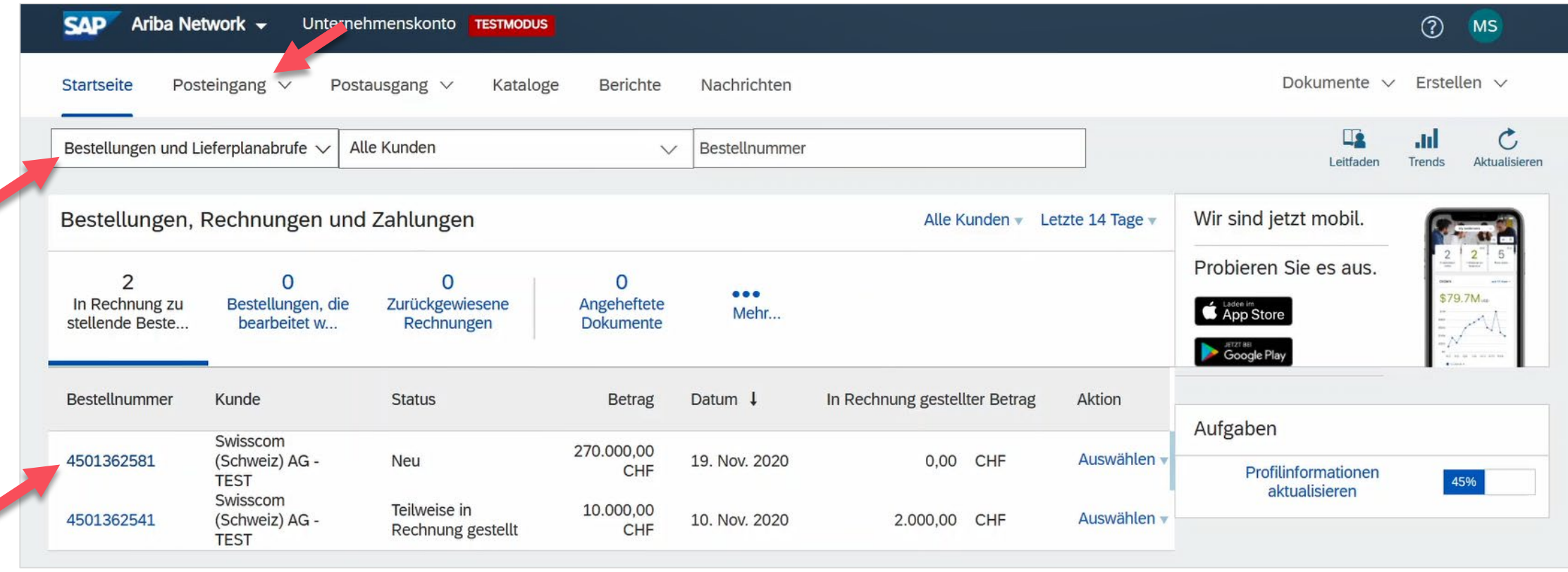

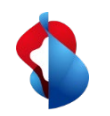

#### **Generelle Übersicht**

Im Bestellauftrag finden Sie eine Übersicht der Informationen und den Status:

- **"Neu":** Sie haben den Bestellauftrag neu erhalten und müssen diesen noch ausführen
- "Bestätigt": Sie haben die Bestellbestätigung erstellt und eingereicht
- **"Teilweise in Rechnung gestellt":** Sie haben Teile der Gesamtrechnung verrechnet
- **"Vollständig erfasst":** Der Serviceleistung wurde Seitens der Swisscom eingegeben

#### **Wichtiger Hinweis**:

Bei Serviceleistungen müssen keine Bestellbestätigungen oder Leistungserfassungsblätter erstellt werden. Leistungserfassungsblätter werden mit der Rechnung automatisch generiert.

In der Menüleiste können Sie wählen, welches Dokument Sie erstellen möchten.

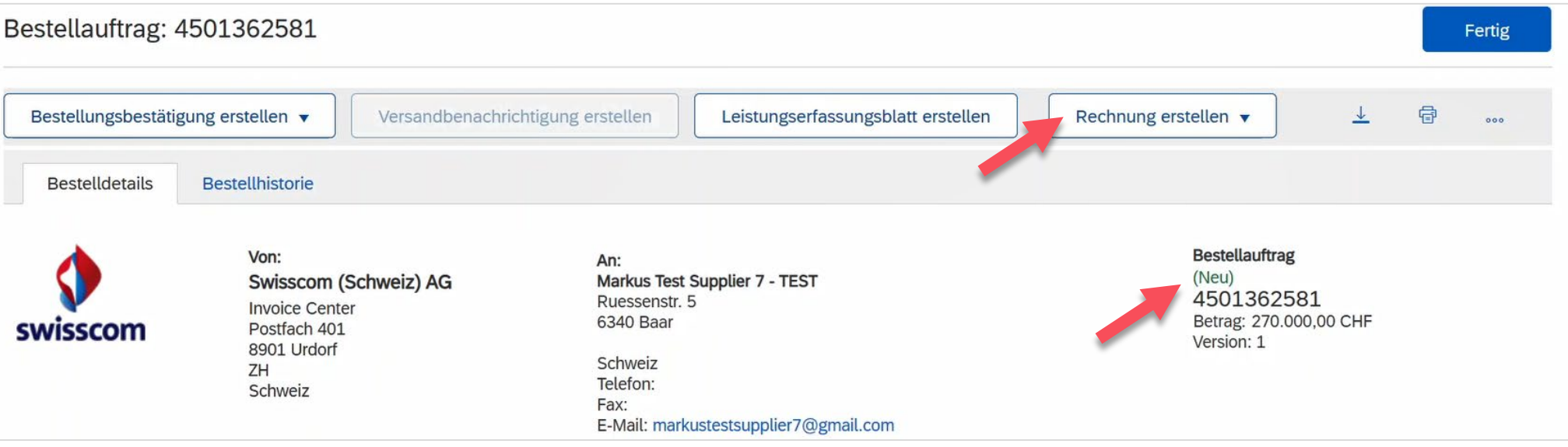

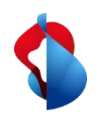

### **Generelle Übersicht**

In der gleichen Übersicht sind unter **"Positionen"** alle Positionen der Bestellung abgebildet. Unter **"Details"** sind detaillierte Informationen zu den jeweiligen Positionen zu finden.

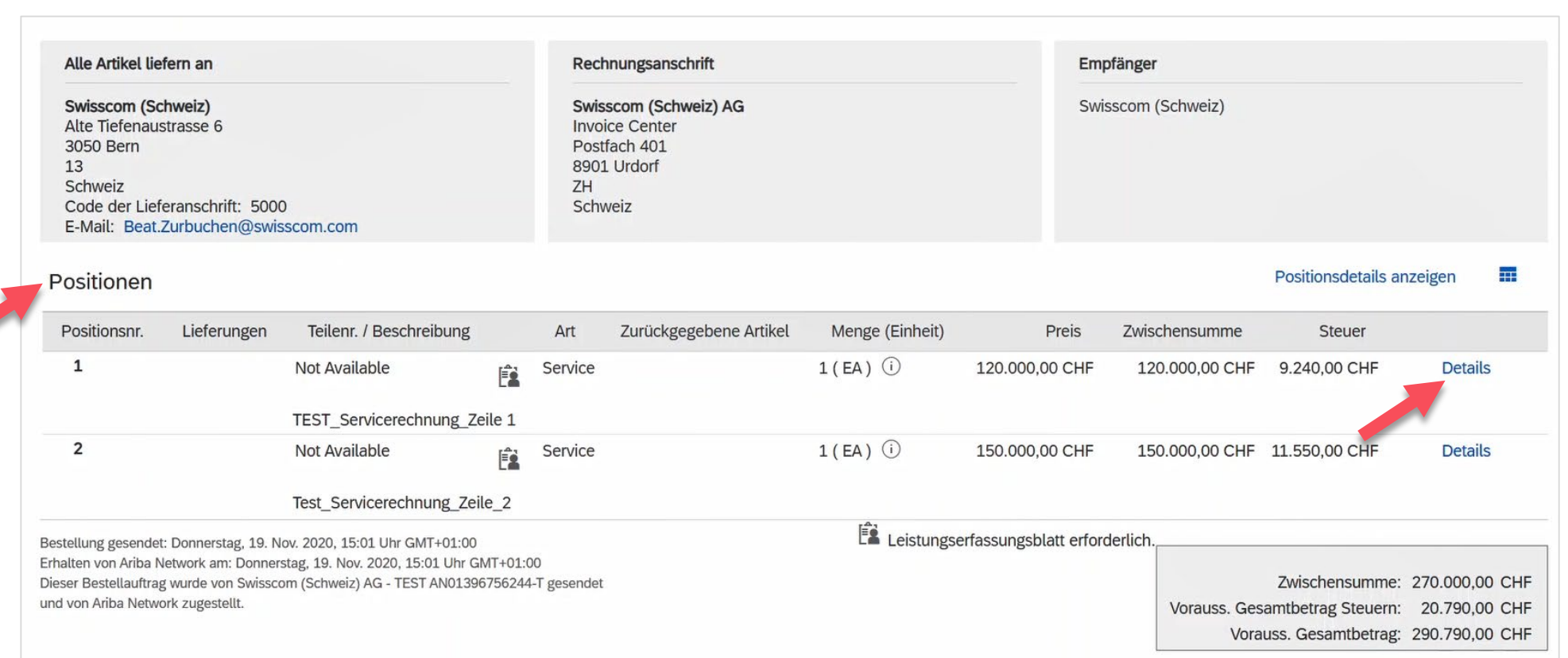

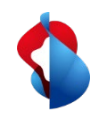

Sobald Sie den Service oder einen Teil des Services verrechnen möchten, können Sie eine Rechnung erstellen. Wählen Sie hierzu im Bestellauftrag in der Menüleiste **"Rechnung erstellen"** und **"Standardrechnung"**.

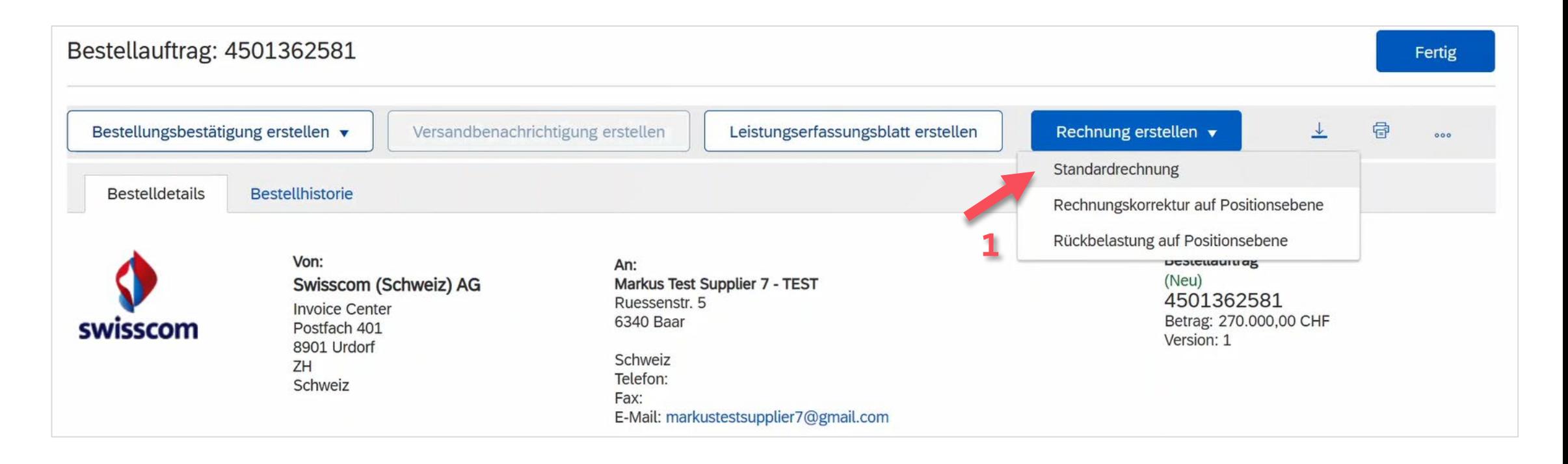

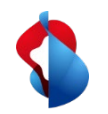

In der Übersicht müssen zwingend die **Rechnungsnummer** und das **Rechnungsdatum** eingetragen werden. Unter **zusätzliche Felder** müssen das **Service-Startdatum** und das **Service-Enddatum** angegeben werden. Das Rechnungsdatum darf maximal 30 Tage zurückdatiert werden.

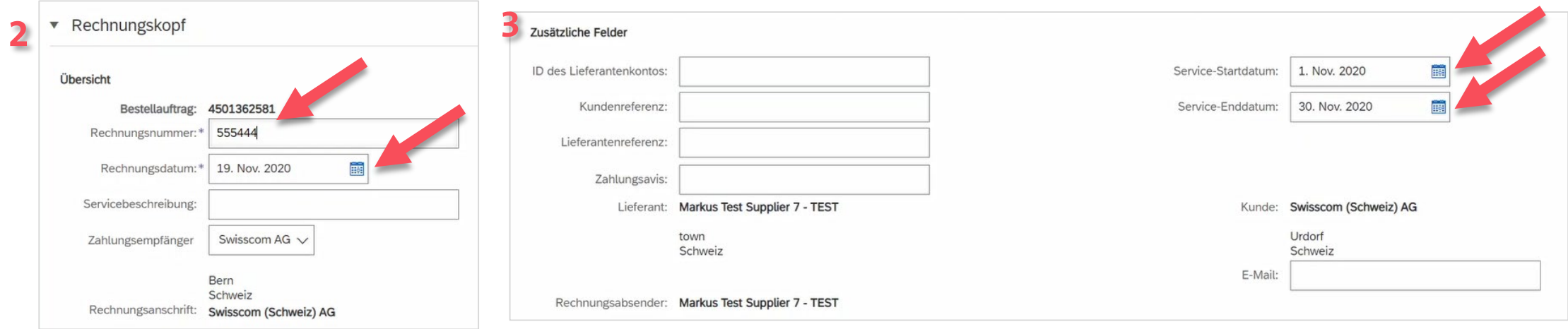

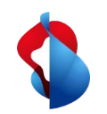

Geben Sie unter der Kategorie Umsatzsteuernummer des Lieferanten die **ESR-TN** und **ESR Referenznummer** ein.

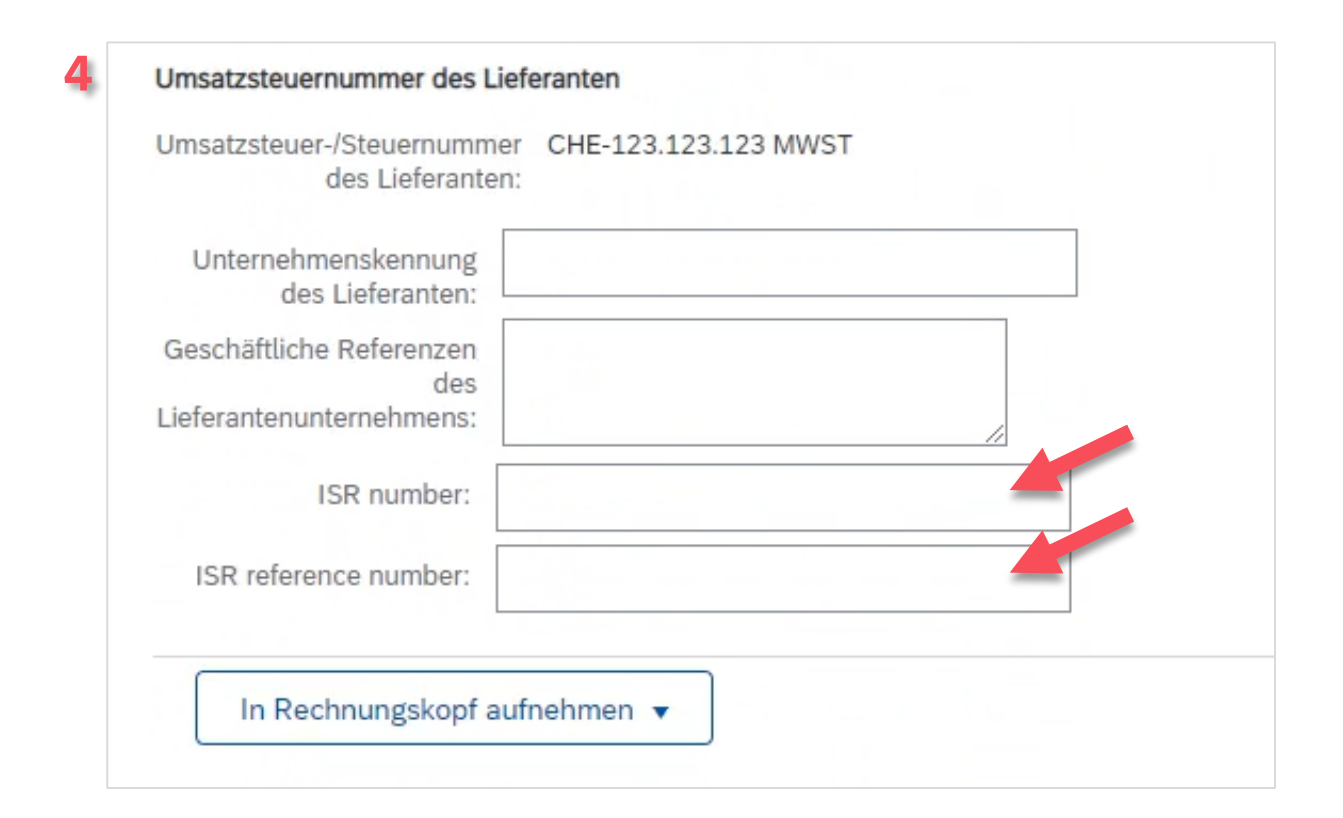

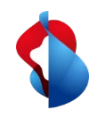

Im Menü **"In Rechnungskopf aufnehmen"** finden Sie zusätzliche Funktionen. Um den Rundungsbetrag anzupassen, wählen Sie **"Kosten"** und selektionieren Sie unter "Ermässigungen und Zuschläge" beim Servicecode **"Rundungsdifferenz"** und bei den Kosten **"Betrag"**. Nun können Sie den Rundungsbetrag erfassen.

Unter **"Anlage"** können Sie eine Kopie Ihrer Rechnung als PDF hinzufügen. Klicken Sie hierzu auf **"Durchsuchen"** und anschliessend auf **"Anlage hinzufügen"**.

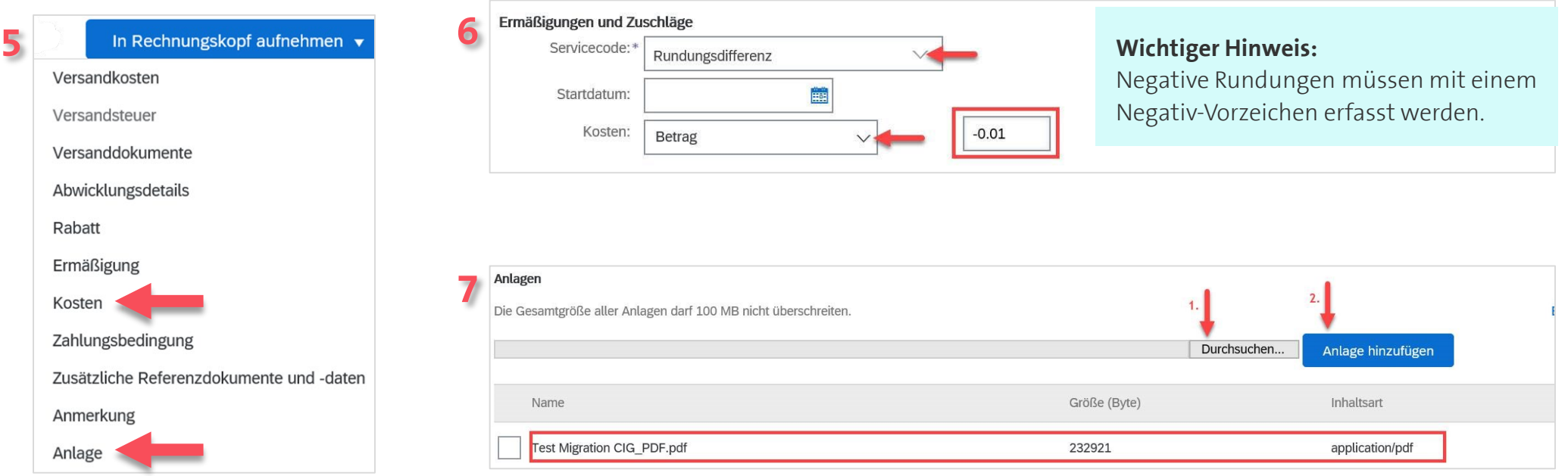

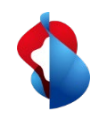

Innerhalb der Positionen können Sie die Dienstleistungen verrechnen. Wählen Sie hierzu unter der betreffenden Position "**Hinzufügen/Aktualisieren** und **Allgemeinen Service hinzufügen** an.

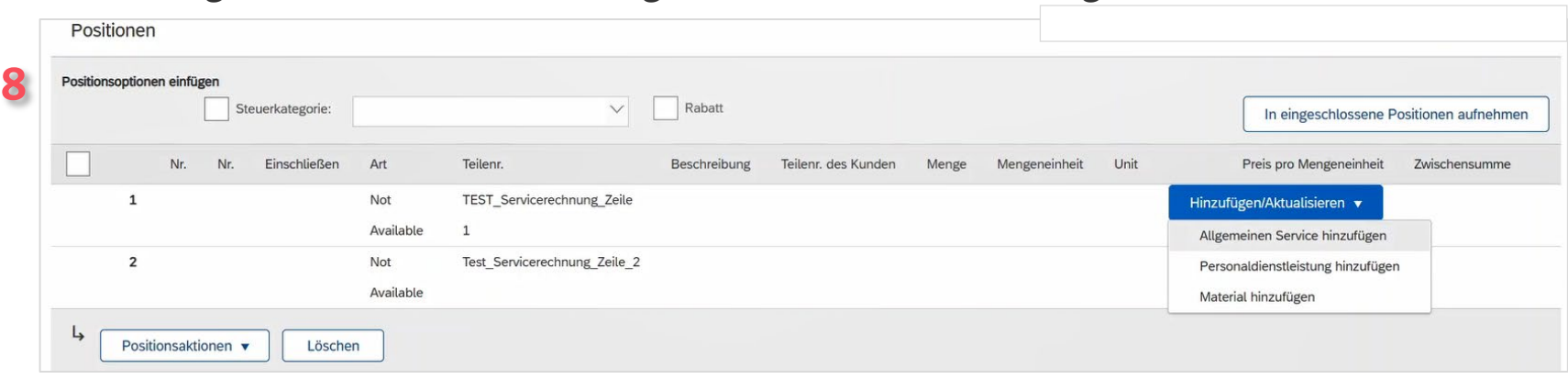

Geben Sie eine **Beschreibung**, die **Menge** "1", **Unit** (Einheit) "EA", den **Preis pro Mengeneinheit** und das **Service-Start-** und **Service-Enddatum** ein. Wählen Sie das Häckchen an.

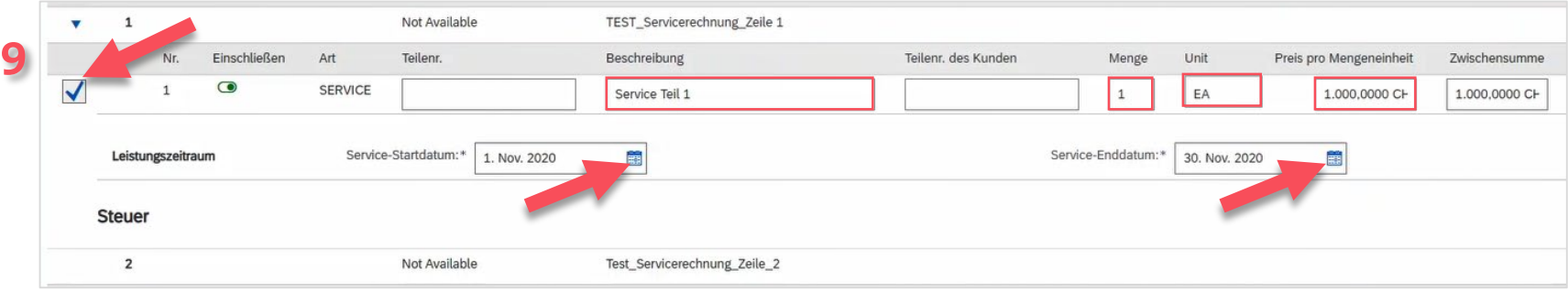

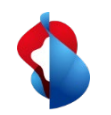

Wichtig: Sind bei einer Servicebestellung **mehrere Positionen** aufgeführt, muss **für jede Position eine einzelne Rechnung** erstellt werden. Wählen Sie unter den Positionen nur die zu verrechnende Position an.

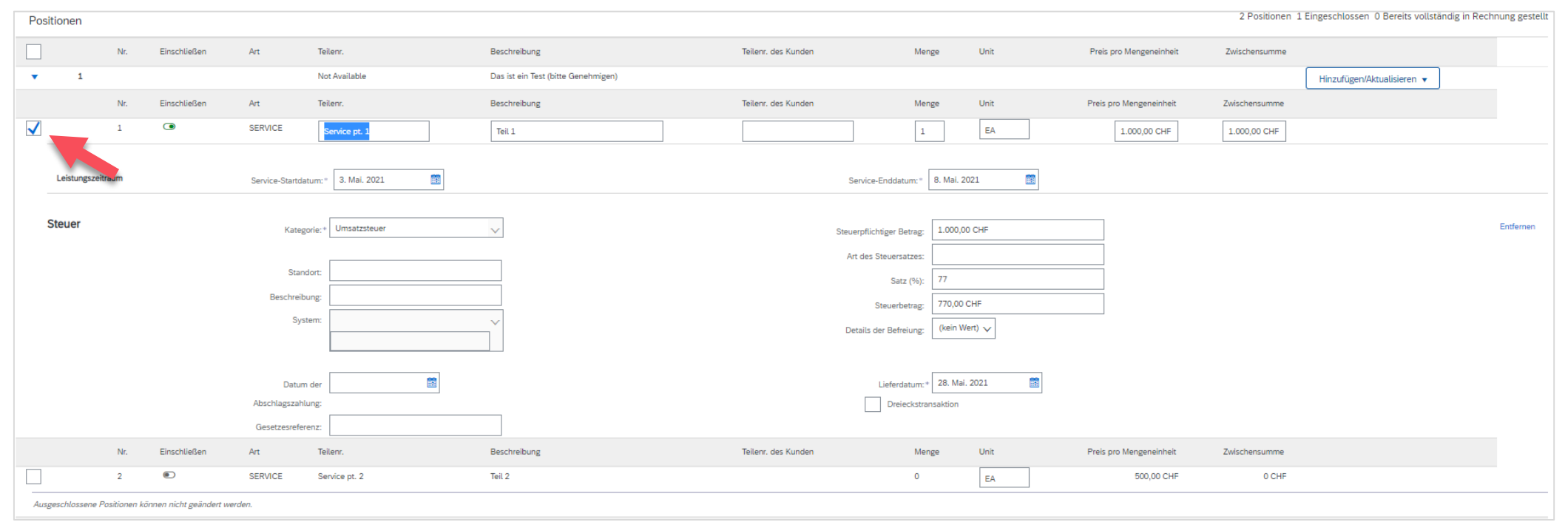

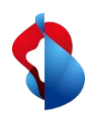

Fügen Sie anschliessend die Steuer hinzu, indem Sie unter **Positionsaktionen**, **Hinzufügen**, **"Steuer"** anwählen.

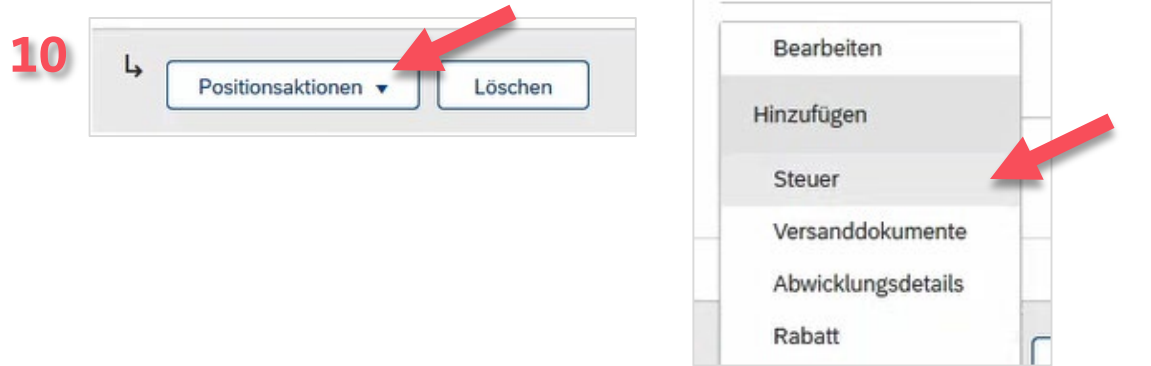

Geben Sie innerhalb der Steuer die **Kategorie** "Umsatzsteuer" und den **Steuersatz** an.

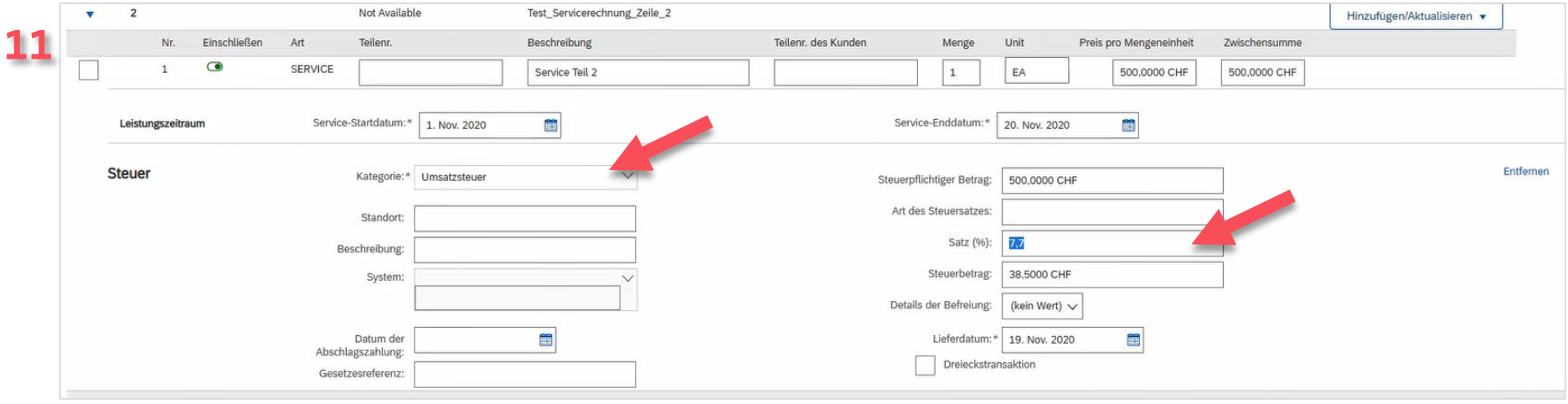

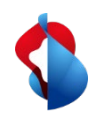

Klicken Sie auf "Weiter". **12**

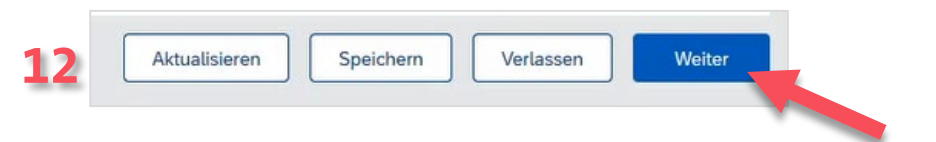

Sie gelangen auf die Übersicht Ihrer Standardrechnung. Stimmen die Daten, können Sie die Rechnung **"Einreichen"**. Wiederholen Sie alle Schritte für die weiteren Positionen der Bestellung.

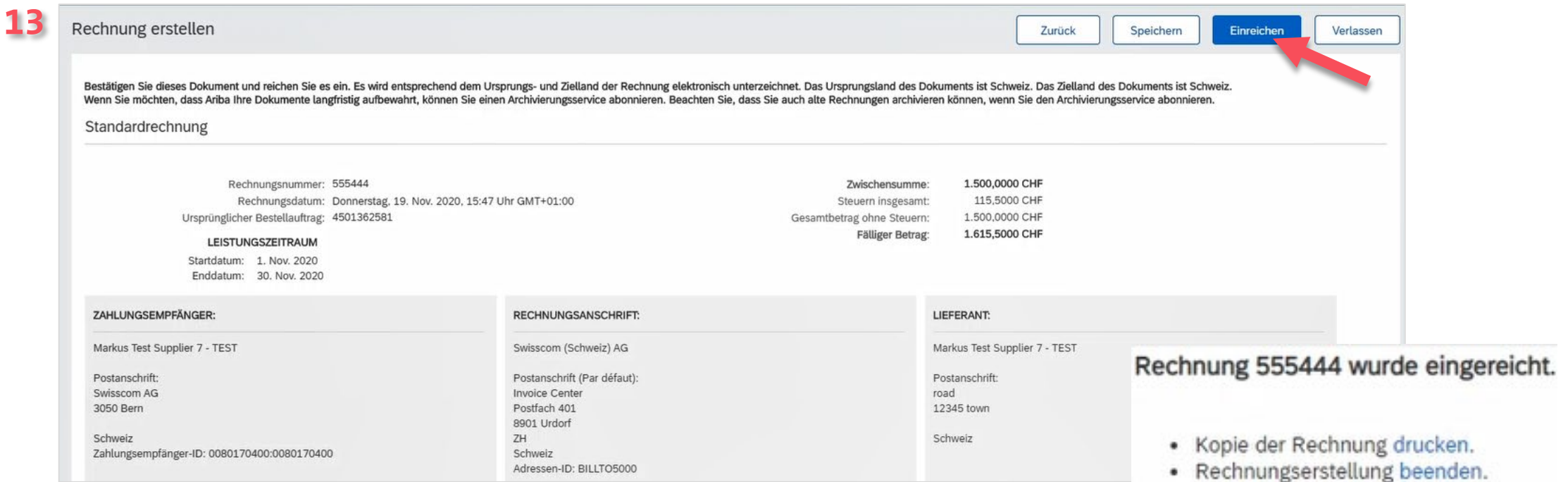

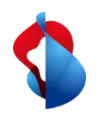

#### **Noch offene Fragen?**

Sollten Fragen oder Unklarheiten auftauchen, bietet der SAP **Ariba Support**  diverse Möglichkeiten zur Hilfe an, bspw. über die häufig gestellten Fragen oder über diverse Anleitungen. Dort finden Sie auch Kontaktmöglichkeiten für technische Probleme.

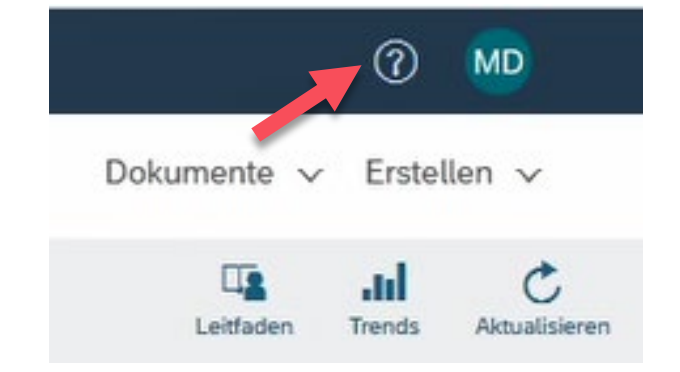

Sollten Sie weitere Anliegen haben, die nicht über den Ariba Support oder Self Service geklärt wurden, helfen wir Ihnen gerne unter [Swisscom.Kaufhaus@swisscom.com](mailto:Swisscom.Kaufhaus@swisscom.com) weiter.